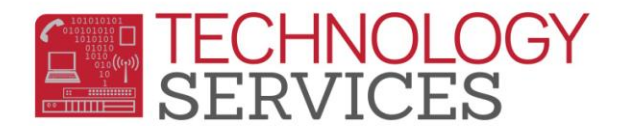

## Summer School for Summer Bridge – Aeries.NET

## **TRANSFER STUDENTS INTO SUMMER BRIDGE**

- 1. From the **Navigation Tree** click on the **Demographics option** under **Student Data**.
- 2. Click on the **Add New Record** button

## *The Add New Record button will only display once. Only when adding the very first student.*

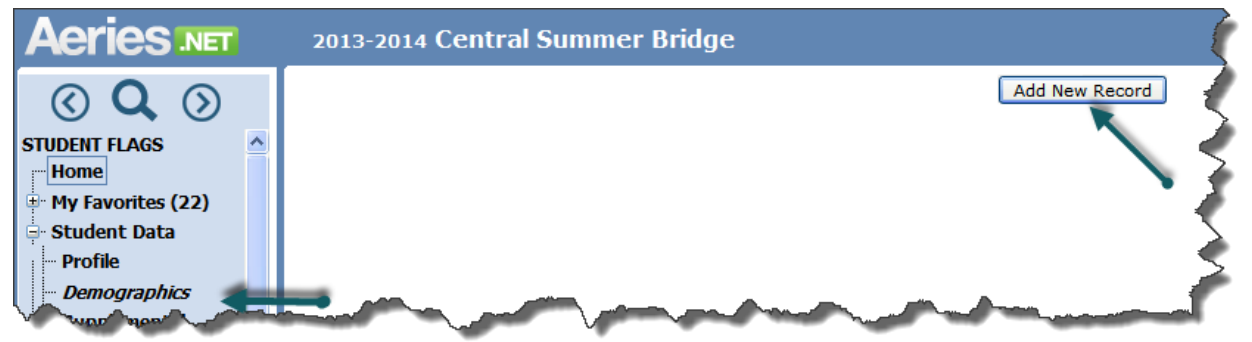

- 3. When the **Search Criteria** window appears; users can locate a student using several options:
	- a. Enter 6-digit student perm ID number
	- b. Student name (starting with last name)
	- c. Student number

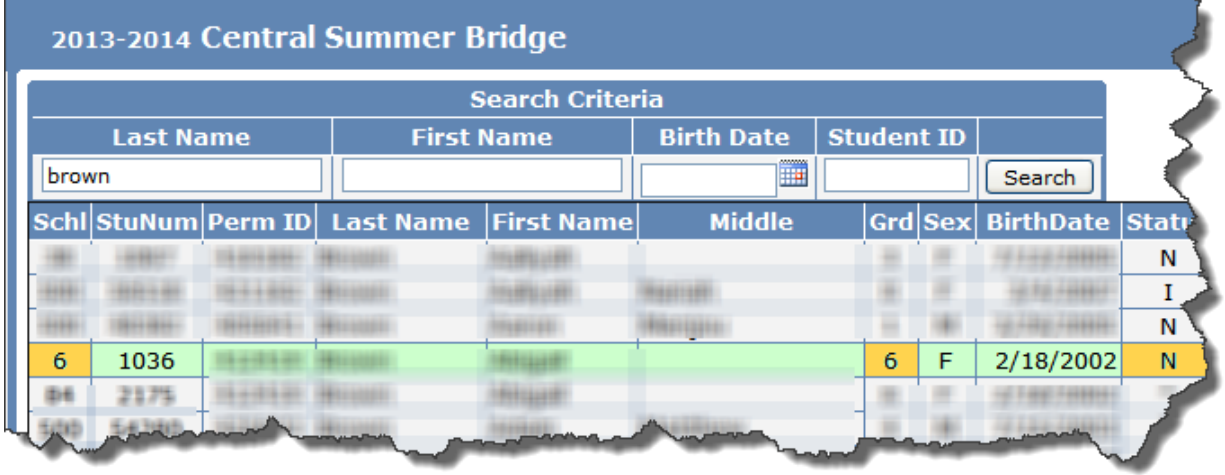

When selecting the student, be sure to check the **Schl**, **Grd** and **Status (N**) fields to ensure you're transferring the correct student into the Summer Bridge Program.

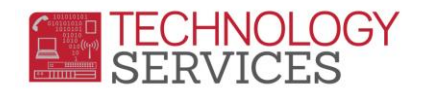

4. Click on the **Transfer Student** button at the bottom of the form.

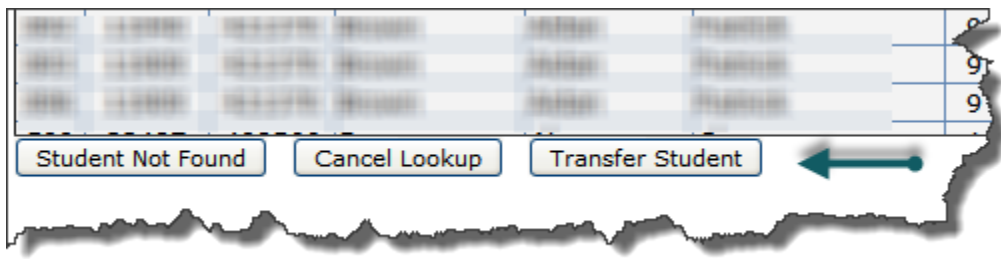

- 5. When the **Student Demographics** form appears, promote the students **Grd** level to 7 and change the **Schl: Enter Date** to the first day of Summer Bridge.
- 6. Change other pertinent demographic information on this form, *if applicable*.
- 7. Click the **Update** button at the bottom of the form.

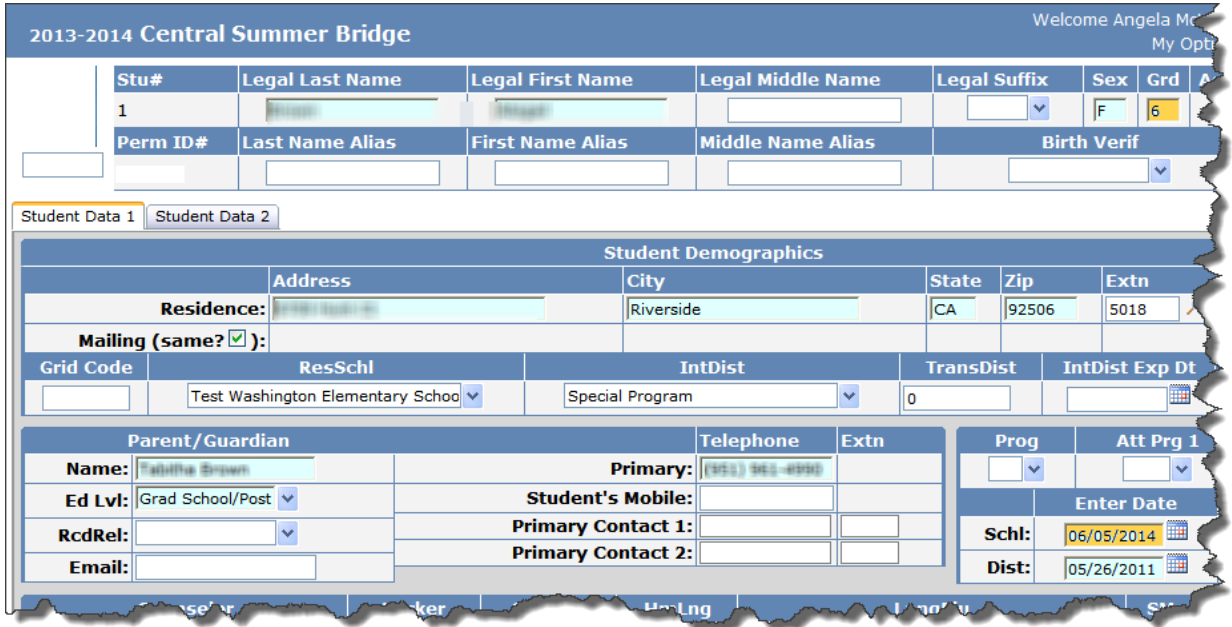

8. To add/transfer the next student, click on the **Add** button at the bottom of the **Student Demographic** form and repeat steps 3-7.